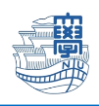

## Thunderbird 購読設定

1. Thunderbird を起動します。

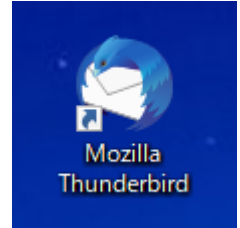

2. 右上の【Thunderbird メニュー】➡【アカウント設定】をクリックします。

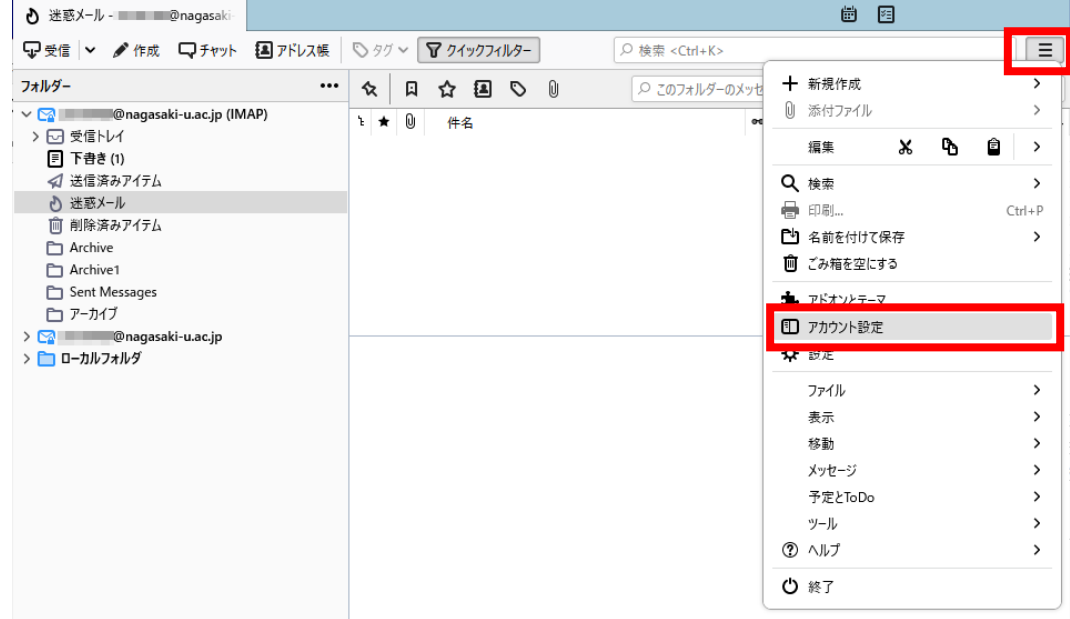

3. 新しく作成したアカウントのサーバー設定を開き、【詳細】をクリックします。

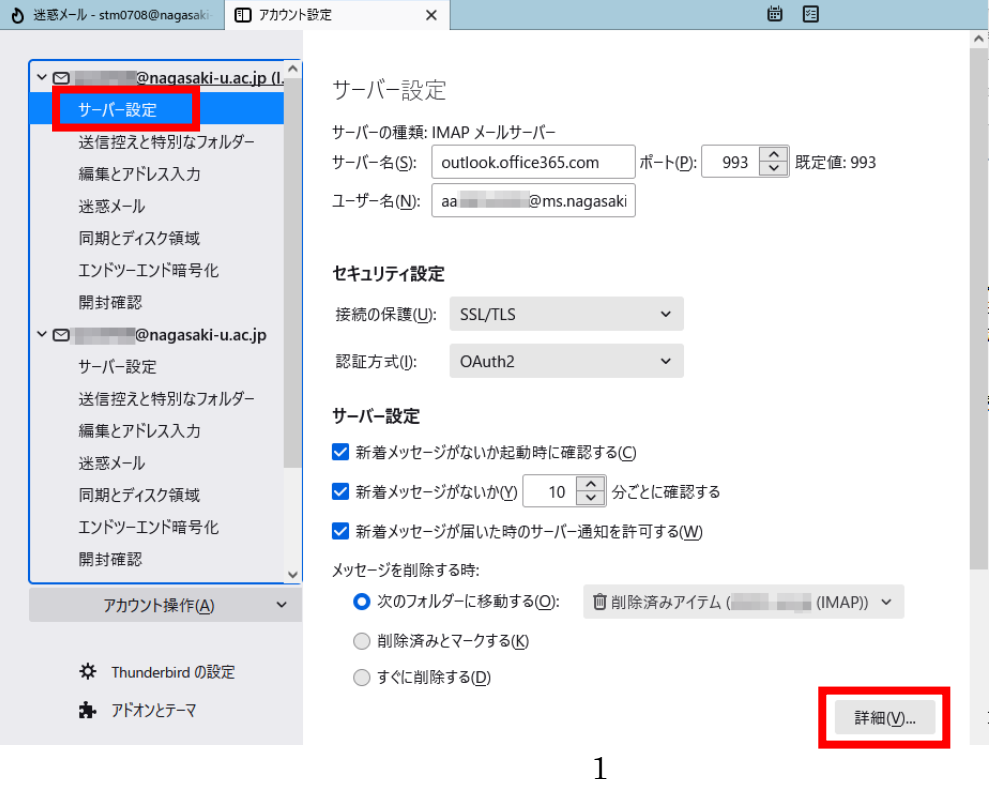

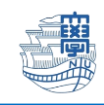

4. 購読しているフォルダのみ表示するのチェックを外し、【OK】をクリックします。

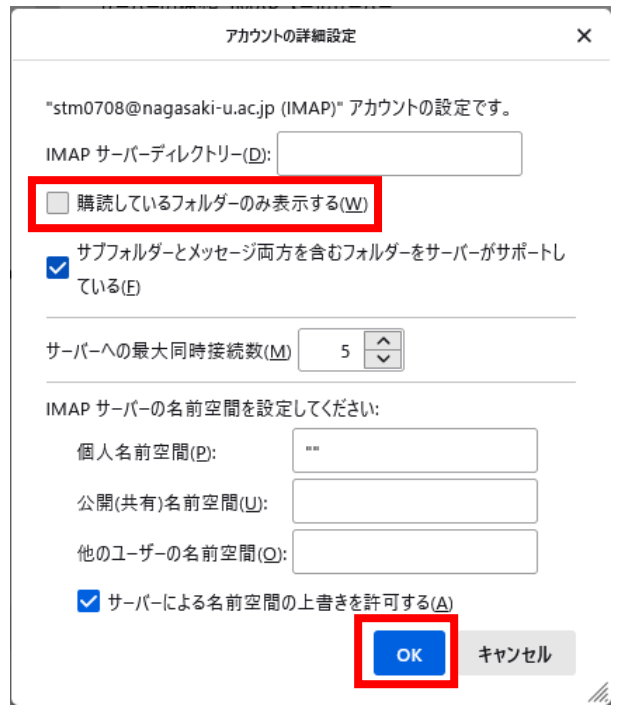

- 5. Thunderbird を再起動します。
- 6. 新しく設定したアカウントに必要なフォルダが表示されていることを確認してください。

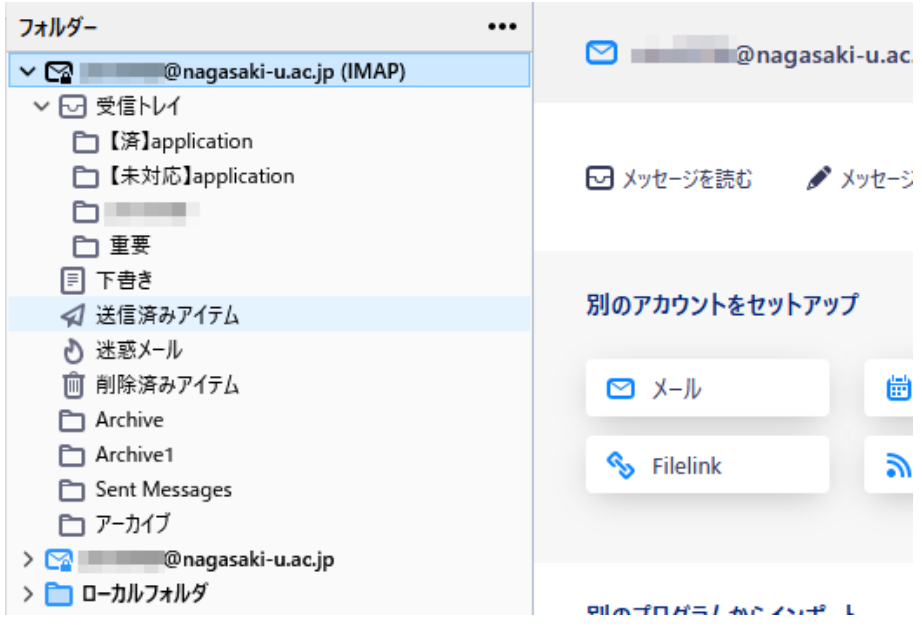